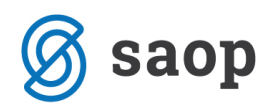

# **Poročila in izpisi za področje sociale**

Modul iCenter Sociala, zdravstvo in obračun za področje sociale omogoča različna poročila in izpise. V kolikor vam pred-nastavljena poročila ne zadostujejo, vam je na voljo tudi generiranje lastnih poročil in izpisov.

## **Pred-nastavljena poročila**

Do poročil sociale dostopamo preko **Sociala – Poročila – Poročila**.

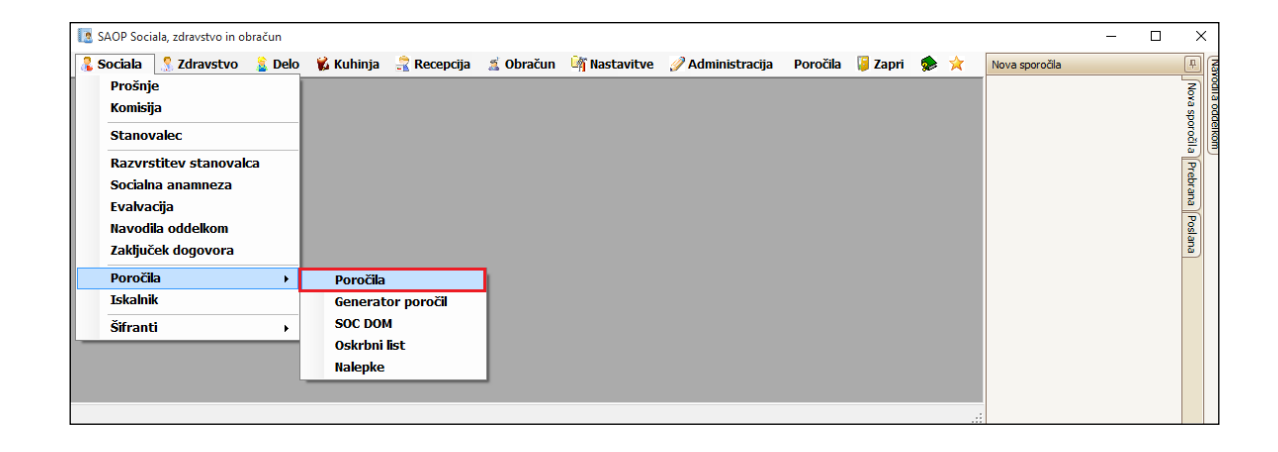

Do poročil lahko dostopamo tudi preko vnosnih form sociale, in sicer:

#### *Sociala – Prošnje – Izpisi*

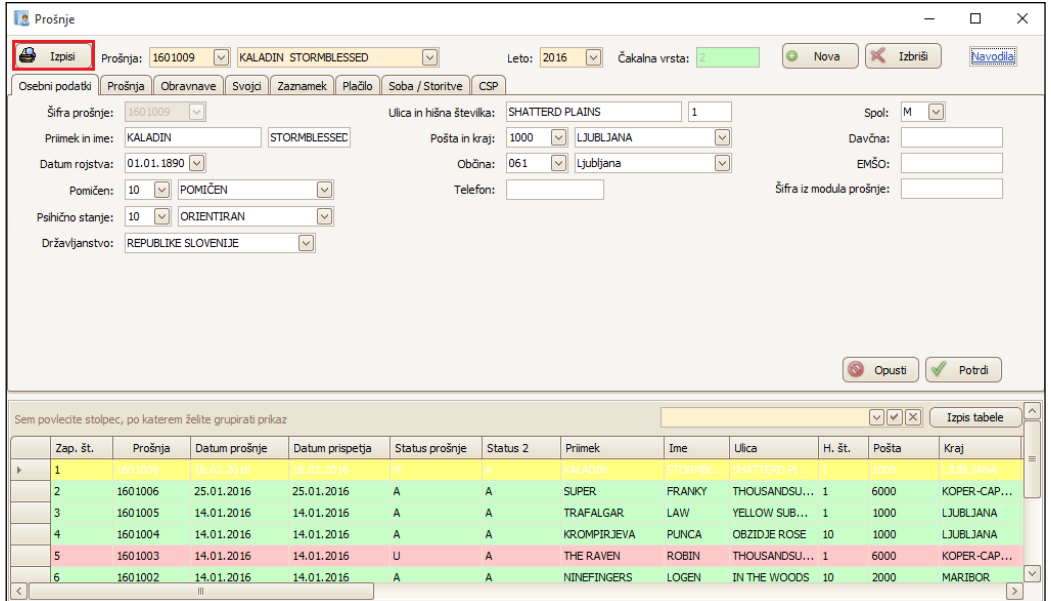

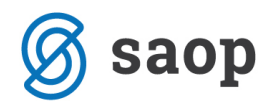

#### *Sociala – Stanovalec – Izpisi*

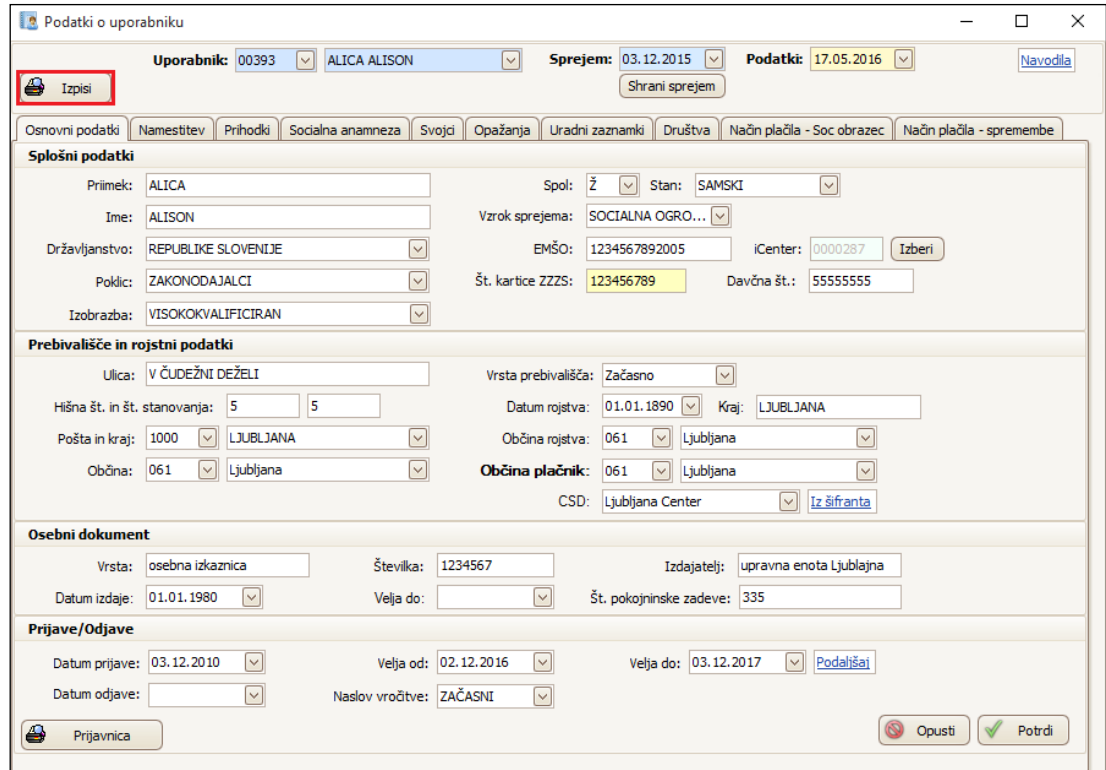

Odpre se nam seznam vseh pred-nastavljenih poročil sociale.

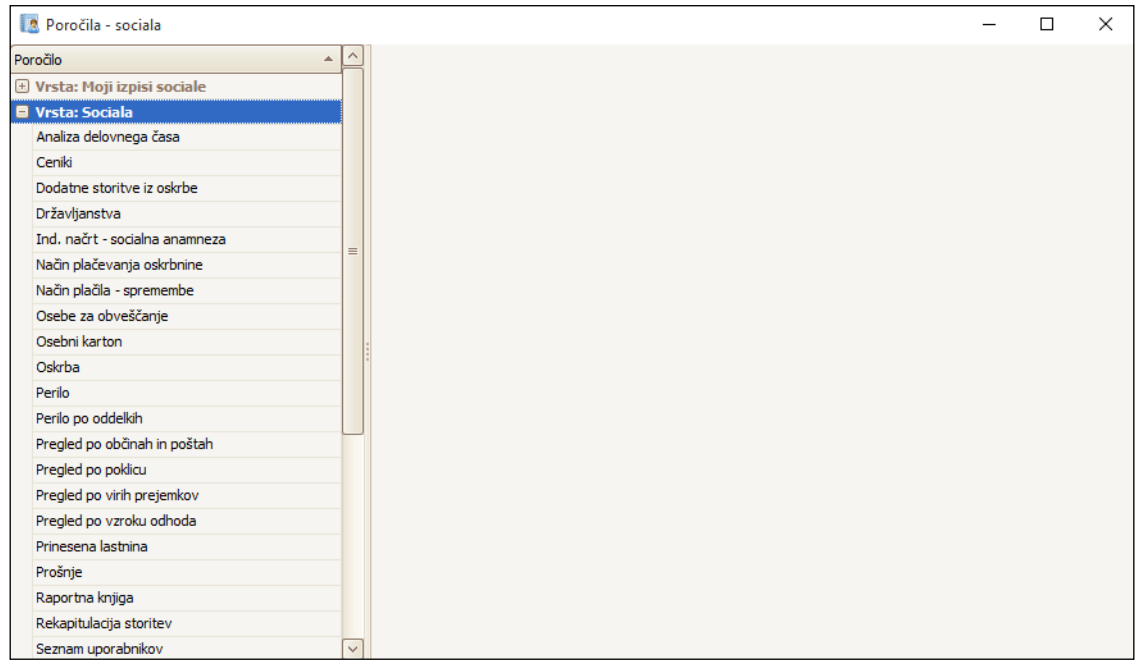

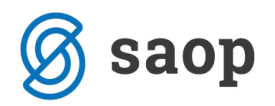

Ker je poročil veliko, vam v nadaljevanju predstavljamo le tista, po katerih nas tekom uvajanja v program najpogosteje povprašujete.

#### **Seznam stanovalcev po rojstnih dneh v izbranem mesecu**

Za izpis uporabimo poročilo *Seznam uporabnikov*.

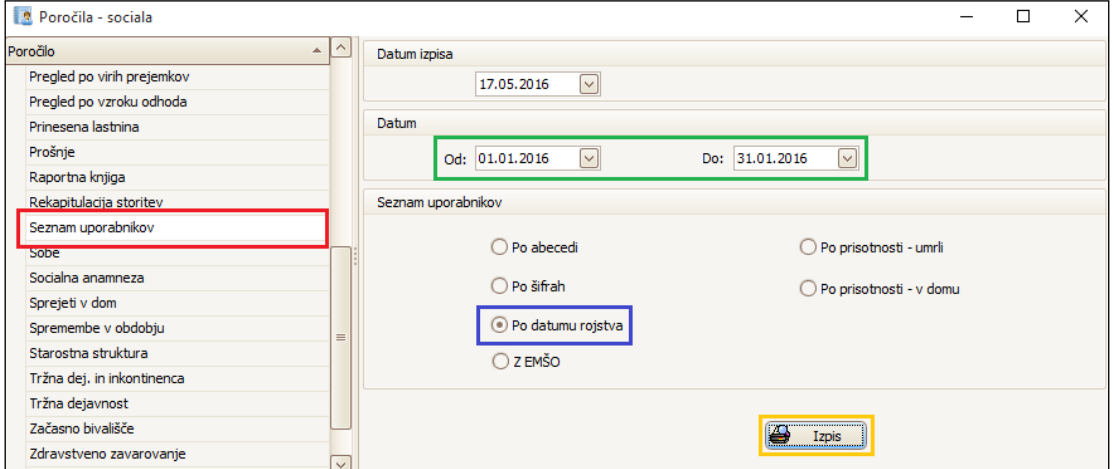

Izberemo možnost *Po datumu rojstva*. Nato se v polju *Datum* omejimo na obdobje, za katerega želimo pripraviti izpis. S klikom na gumb *Izpis* pridobimo seznam uporabnikov, ki bodo v izbranem obdobju praznovali rojstni dan. Izpis lahko natisnemo ali izvozimo na želeno mesto na računalniku.

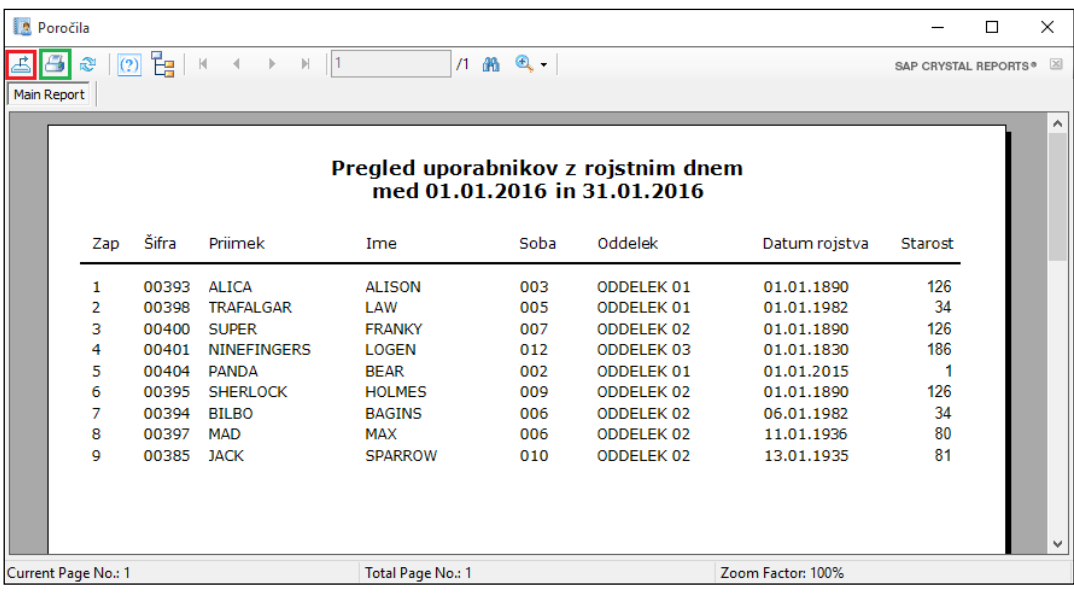

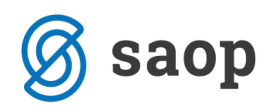

### **Izpis in podaljšanje začasnega bivališča**

Za izpis uporabimo poročilo *Začasno bivališče*.

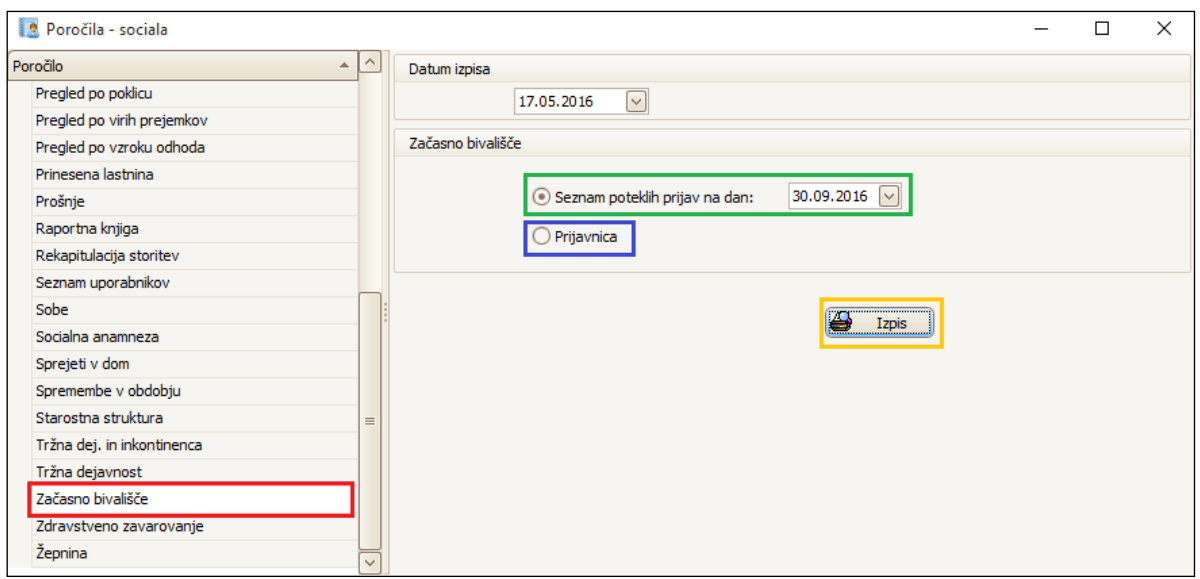

Najprej v polje *Seznam poteklih prijav na dan* vnesemo datum, do katerega želimo preveriti potekle prijave začasnega bivališča. Seznam izpišemo s klikom na *Izpis*.

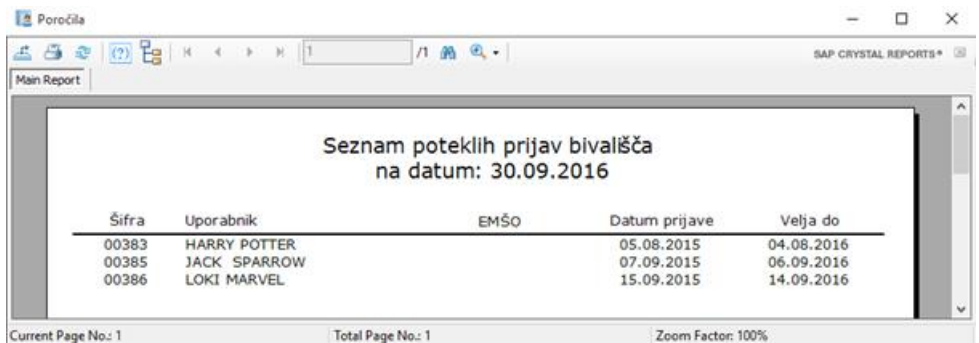

Ko si natisnemo seznam poteklih prijav, s klikom na gumb *Prijavnica* za izbrane uporabnike še izpišemo prijavnice začasnega bivališča ter jim samodejno podaljšamo prijavo.

Program nas opozori na vrstni red dela – najprej moramo pripraviti izpis prijavnic, šele nato lahko samodejno podaljšamo prijavo:

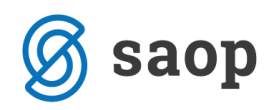

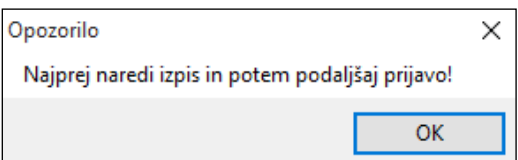

Po kliku na *Ok*, se nam odpre okno, ker moramo najprej določiti *obdobje* za katerega izpisujemo prijavnice in podaljšujemo prijavo začasnega bivališča. Določiti moramo tudi *za koliko dni želimo podaljšati prijavo*  (samodejno se poda obdobje enega leta).

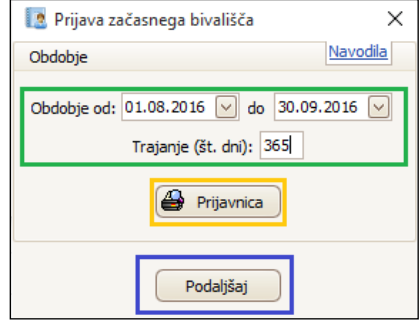

S klikom na *Prijavnica* izpišemo prijavnice:

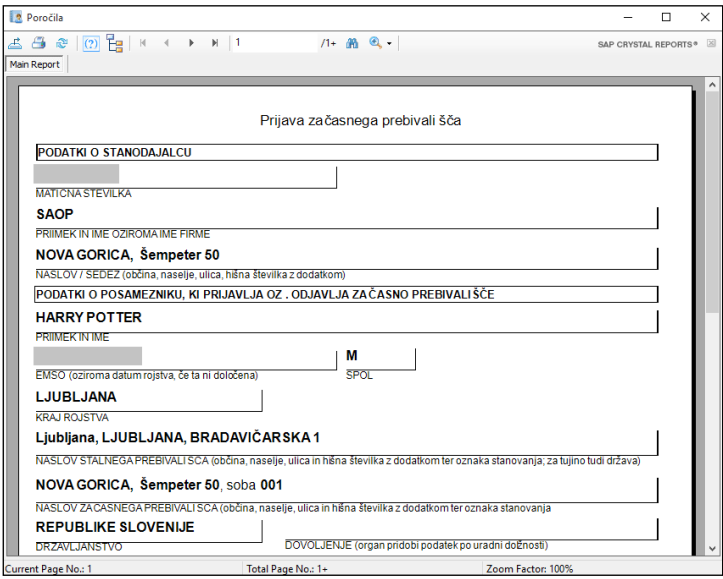

Nato s klikom na Podaljšaj izbranim uporabnikom podaljšamo prijavo začasnega bivališča. Spremembe se samodejno evidentirajo v formi *Sociala – Stanovalec*.

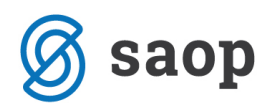

### **Izpis sprememb na uporabnikih za izbrano obdobje**

Za izpis uporabimo poročilo *Spremembe v obdobju.*

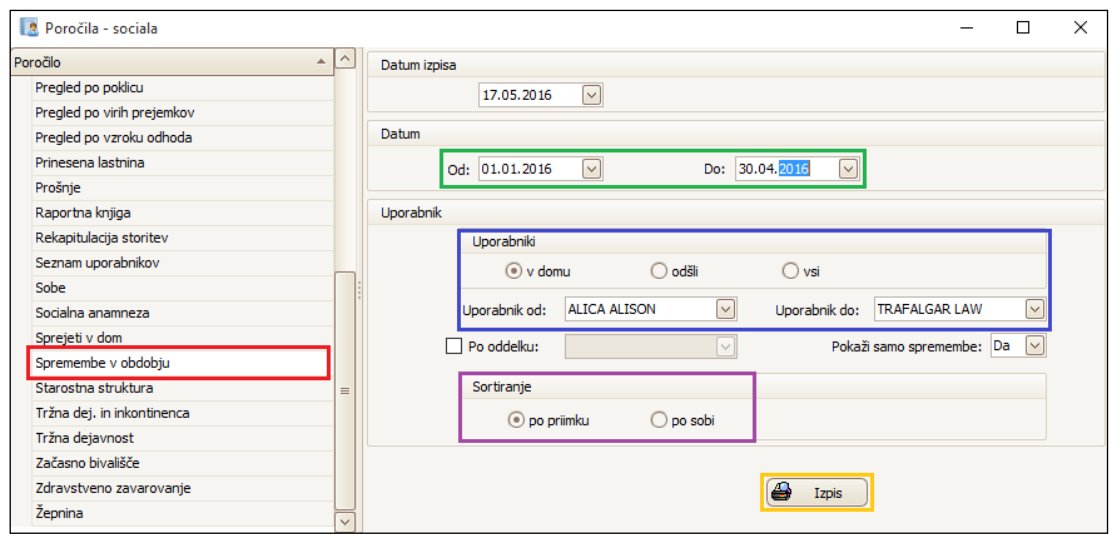

V polju *Datum* se omejimo na obdobje, za katerega želimo pripraviti izpis. Nato v polju *Uporabnik* določimo, za katere želimo pripraviti izpis. Omejimo se lahko po trenutno prisotnih uporabnikih, uporabnikih ki so že zapustili zavod ali po vseh uporabnikih. V polju *Sortiranje* določimo, ali se nam bodo podatki izpisovali po priimku uporabnika ali po njegovi sobi bivanja. S klikom na gumb *Izpis* pridobimo seznam sprememb na uporabnikih za izbrano obdobje.

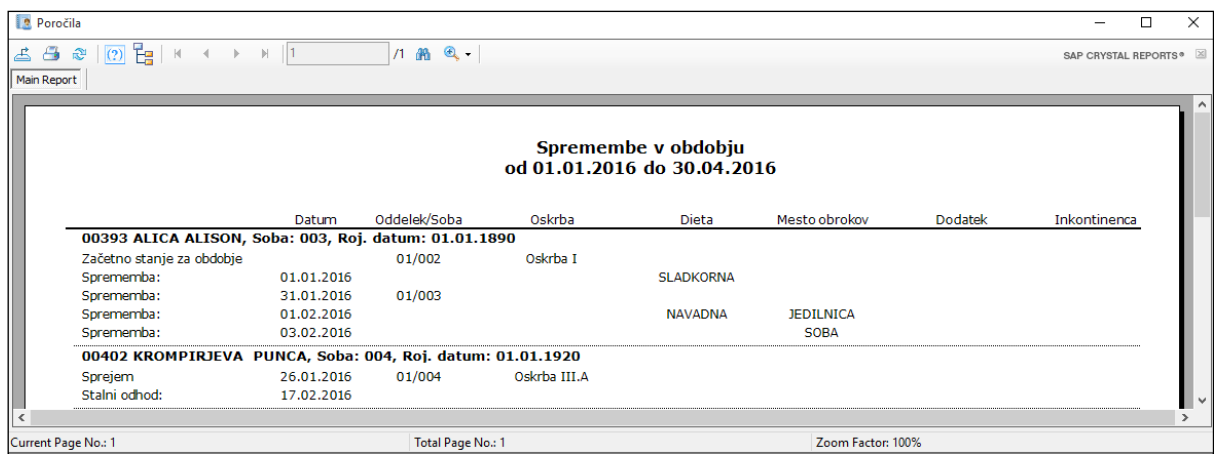

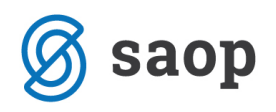

#### **Izpis prioritetne liste oziroma čakalne vrste**

Za pravilen izpis čakalne vrste moramo najprej urediti osnovne nastavitve. Uredimo jih v *SZO – Nastavitve* 

*– Osnovni podatki – zavihek Dodatno*.

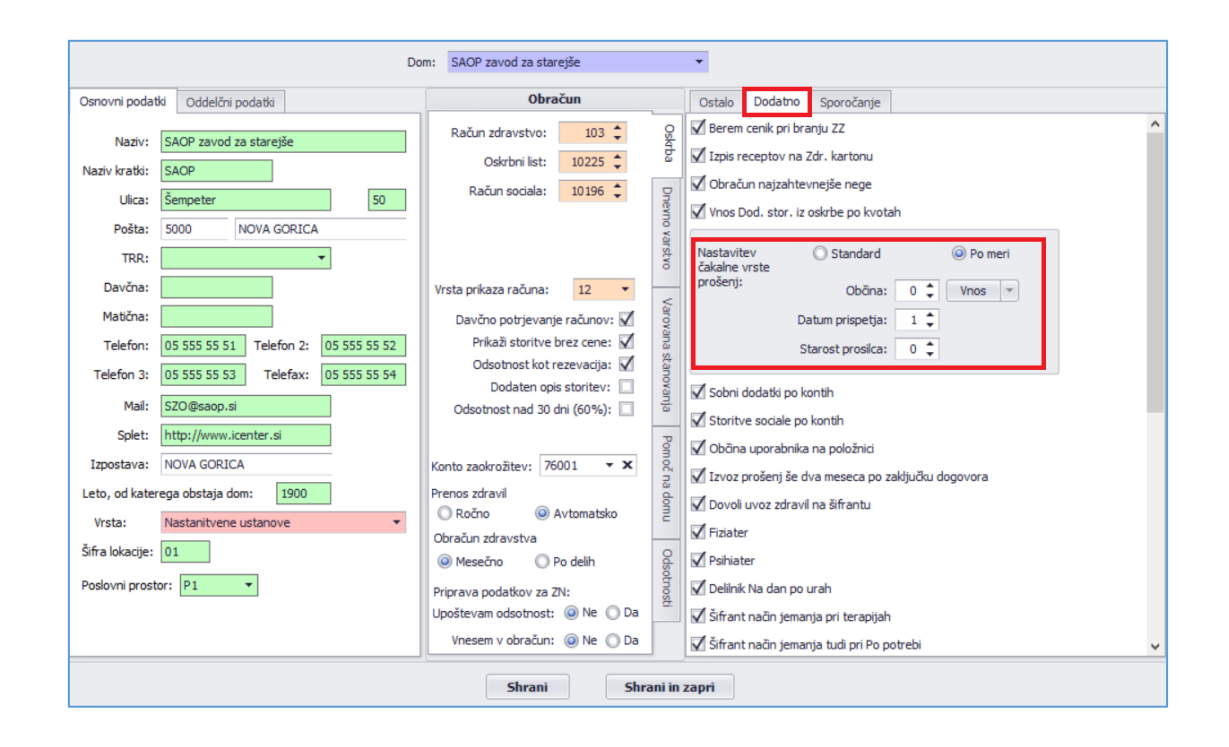

Na voljo imamo dve nastavitvi in sicer:

- *Standard* pri izpisu čakalne vrste se podatki ne bodo razvrščali po občini, datumu prispetja prošnje in starosti prosilca. Upoštevali se bodo le filtri, ki jih bomo določili pri pripravi izpisa.
- *Po meri* pri izpisu čakalne vrste se bodo podatki razvrstili glede na težo, ki jo na tem mestu določimo kategorijam *Občina, Datum prispetja* in *Starost prosilca*. Število 1 predstavlja največjo težo ki jo lahko določimo podatku, število 3 pa najmanjšo. V kolikor v polju pustimo število 0, teže ne določimo, zato se ta podatek pri pripravi čakalne vrste ne bo upošteval. Več kategorij ne sme imeti iste teže.

Če je občina ena izmed nastavljenih kategorij, jo moramo vnesti v tabelo s klikom na gumb *Vnos*. Na tem mestu lahko vnesete več občin. Če občine ne določite se teža pri pripravi izpisa čakalne vrste ne bo upoštevala.

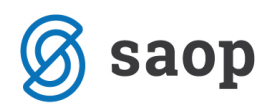

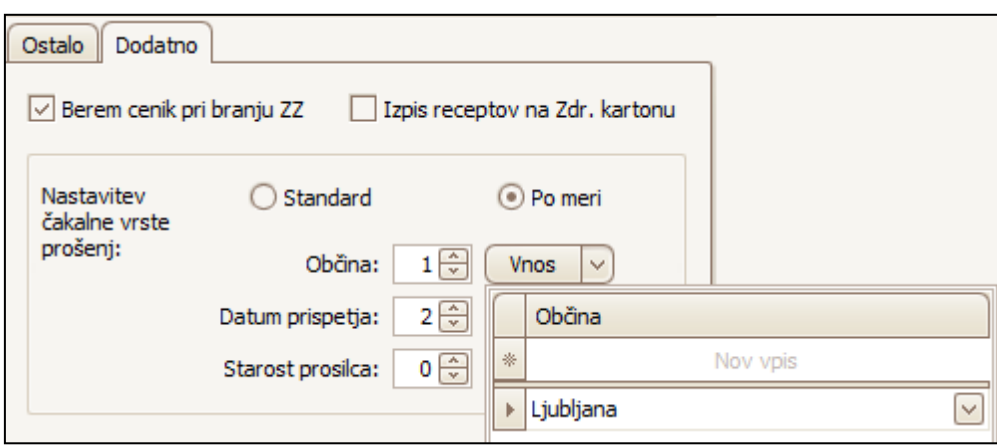

*Primer prave nastavitve (glej sliko zgoraj): Pri pripravi čakalne vrste bodo na začetku seznama izpisani prosilci z občino stalnega prebivališča Ljubljana (ker ima kategorija Občina težo 1). V kolikor imamo več stanovalcev s stalnim prebivališčem v občini Ljubljana, bodo imeli prednost prosilci s starejšim datumom prispetja prošnje – tisti, ki so jo poslali prej (ker ima kategorija Datum prispetja težo 2). Starost prosilca je nepomemben podatek, saj mu teže nismo določili.*

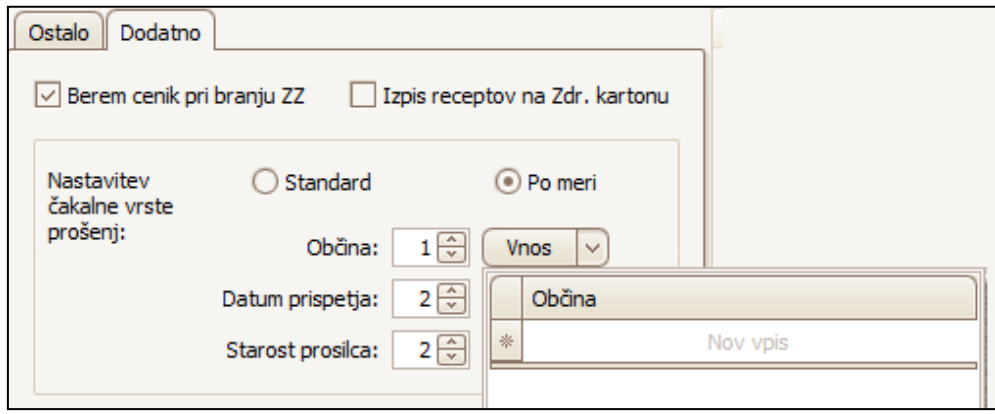

*Primer napačne nastavitve (glej sliko zgoraj): Kategoriji Občina smo določili težo 1, vendar se ta pri pripravi čakalne vrste ne bo upoštevala, saj v tabeli Vnos nismo določili občine. Kategorijama Datum prispetja in Starost prosilca smo dodelili težo 2. Ti dve kategoriji tudi ne bosta vplivali na pripravo čakalne vrste saj več kategorij ne more imeti iste teže.* 

Ko določimo želene nastavitve – želene teže za posamezno kategorijo, le-te potrdimo z gumbom *Shrani*. Sedaj lahko pripravimo izpis *čakalne vrste*.

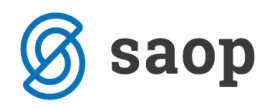

#### Do poročila dostopamo preko *SZO – Sociala – Poročila – Prošnje – Čakalna vrsta*.

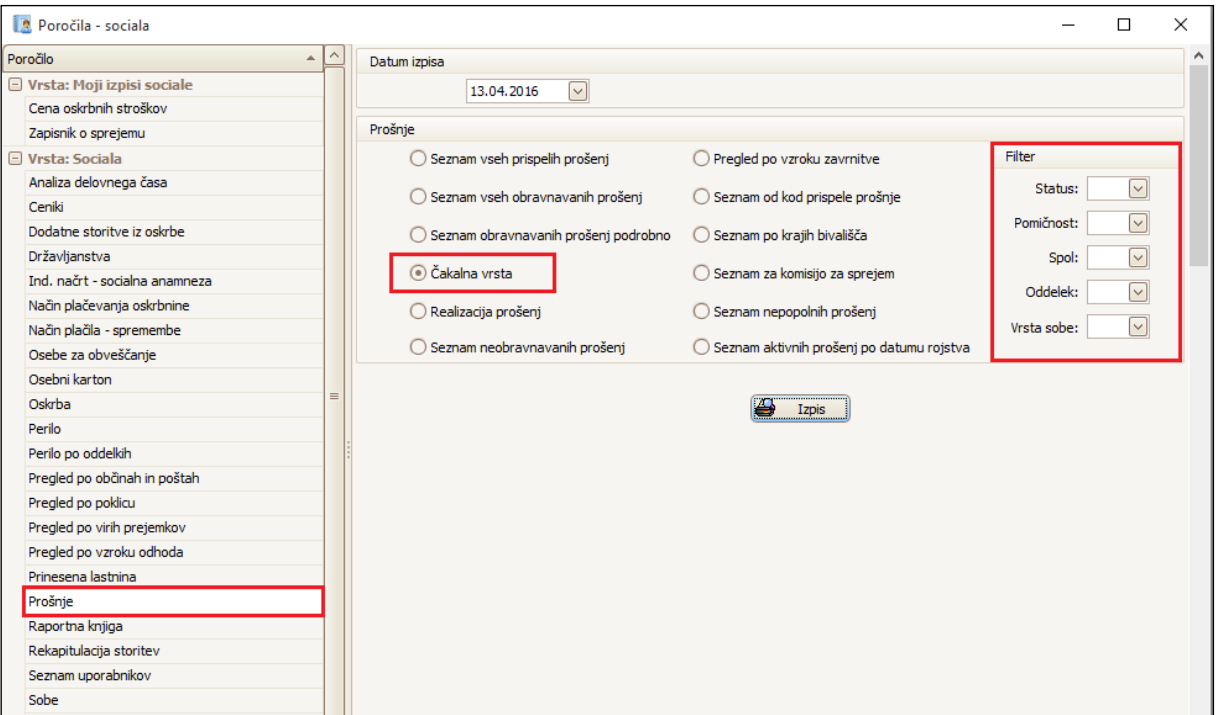

Pri pripravi izpisa se najprej pravilno **datumsko omejimo**.

Nato v polju *Filter* določimo, kateri podatki se nam upoštevajo pri pripravi čakalne vrste.

V kolikor želimo, da se izpis čakalne vrste pripravi po določenem podatku, moramo le-tega izbrati. V primeru, da ne obkljukamo ničesar, se nam filter pri pripravi izpisa ne bo upošteval.

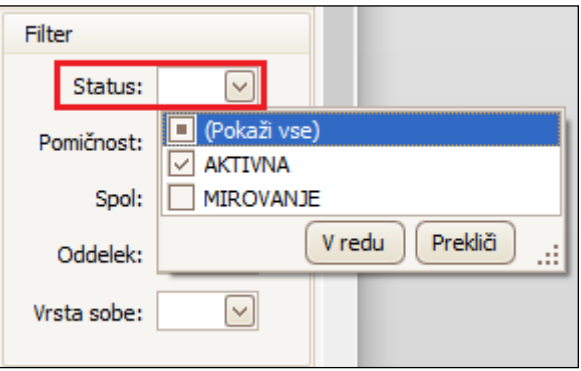

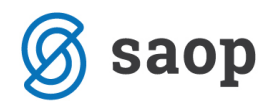

*Primer prave nastavitve (glej sliko zgoraj): Želimo, da se na izpisu čakalne vrste izpišejo le aktivne prošnje. Pri filtru Status smo določili, da se na izpisu čakalne vrste upoštevajo le prošnje s statusom AKTIVNA. Prošnje v mirovanju se nam v tem primeru ne bodo izpisale. Izbiro potrdimo s klikom na V redu.* 

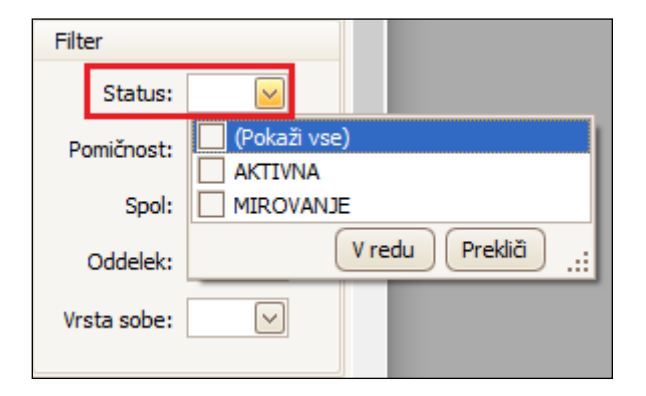

*Primer napačne nastavitve (glej sliko zgoraj): Želimo, da se na izpisu čakalne vrste izpišejo le aktivne prošnje. Pri filtru Status nismo označili ničesar. Ob takih nastavitvah se pri pripravi izpisa čakalne vrste filter Status ne bo upošteval.* 

Filtri, ki jih določimo, se samodejno shranijo tudi za prihodnje izpise.

Da se prošnja prikaže na izpisu *Čakalna vrsta* mora biti popolna in mora imeti obvezno določene podatke po katerih se filtriramo, torej: status prošnje, pomičnost uporabnika, spol uporabnika, vrsto sobe in oddelek v kateri želi stanovalec bivati. V kolikor kateri od teh podatkov manjka, se prošnja na izpisu ne bo prikazala.

### **Generator poročil**

Do generatorja poročil dostopamo preko *Sociala – Poročila – Generator poročil*.

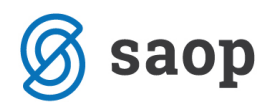

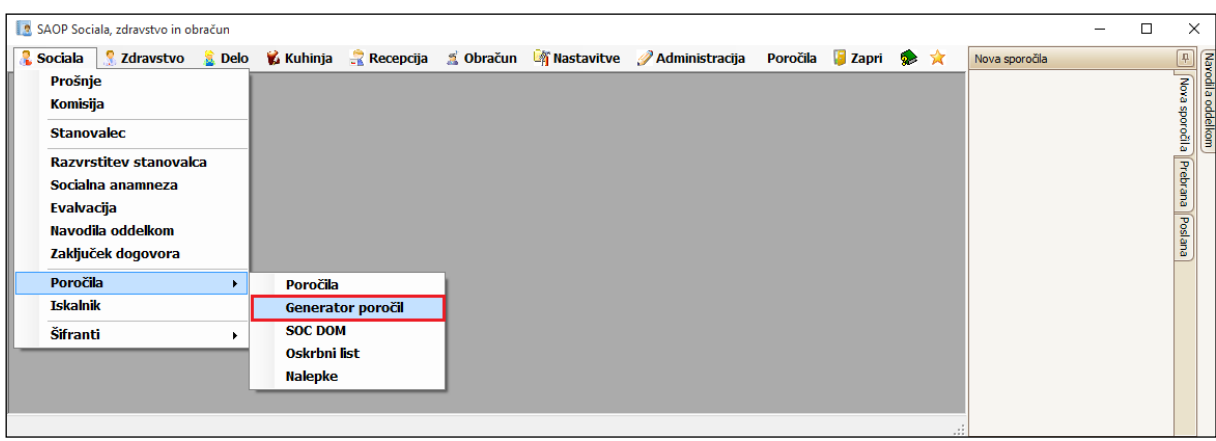

Odpre se nam generator poročil, kjer moramo v polju *Podatki* najprej določiti bazo podatkov in obdobje zajema podatkov. Izbrani podatki za izbrano obdobje se nam zapišejo v preglednici.

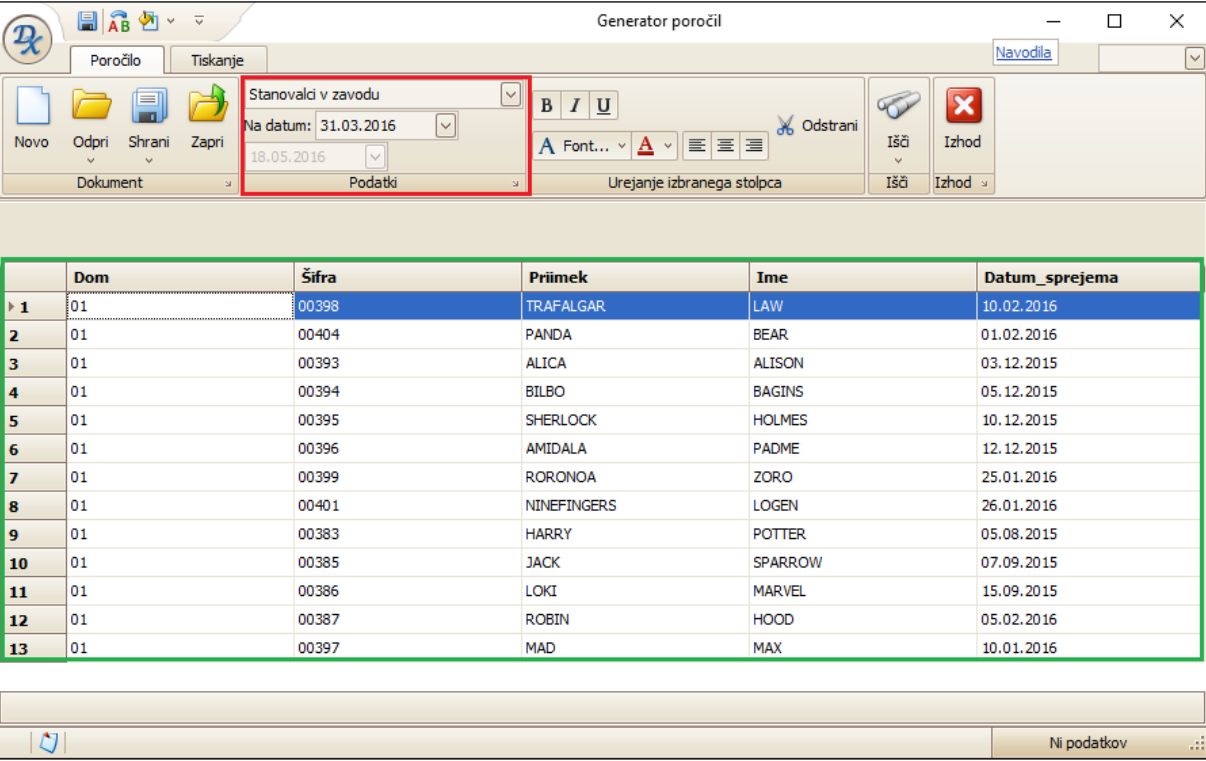

Stolpce v preglednici lahko odvzemamo ali dodajamo. Z desnim klikom miške v naslovno vrstico stolpca aktiviramo spustni seznam. Na tem seznamu izberemo možnost *Trajanje prilagojenih stolpcev*.

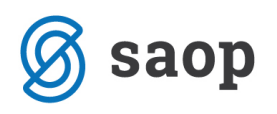

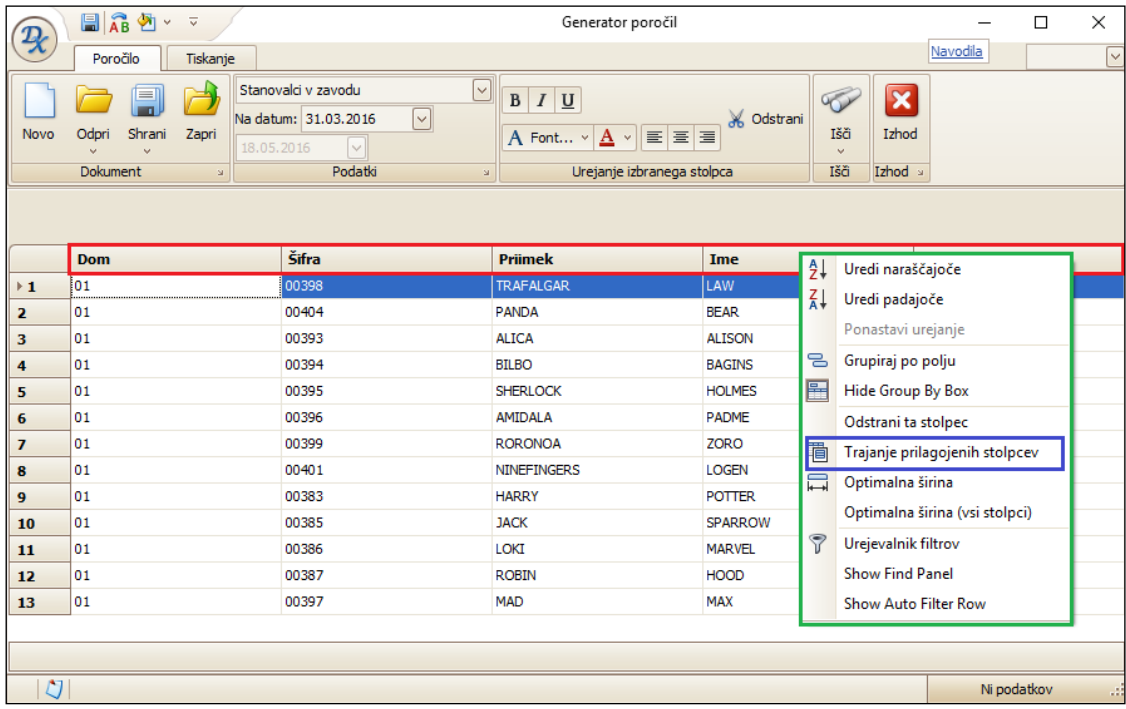

V spodnjem desnem kotu preglednice se nam odpre okno *Po meri* v katerem imamo na voljo vse možne podatke preglednice. Izbrani stolpec dodamo tako, da izberemo želeni podatek in ga ''povlečemo'' na želeno mesto v preglednici. Na tak način lahko dodamo poljubno število stolpcev.

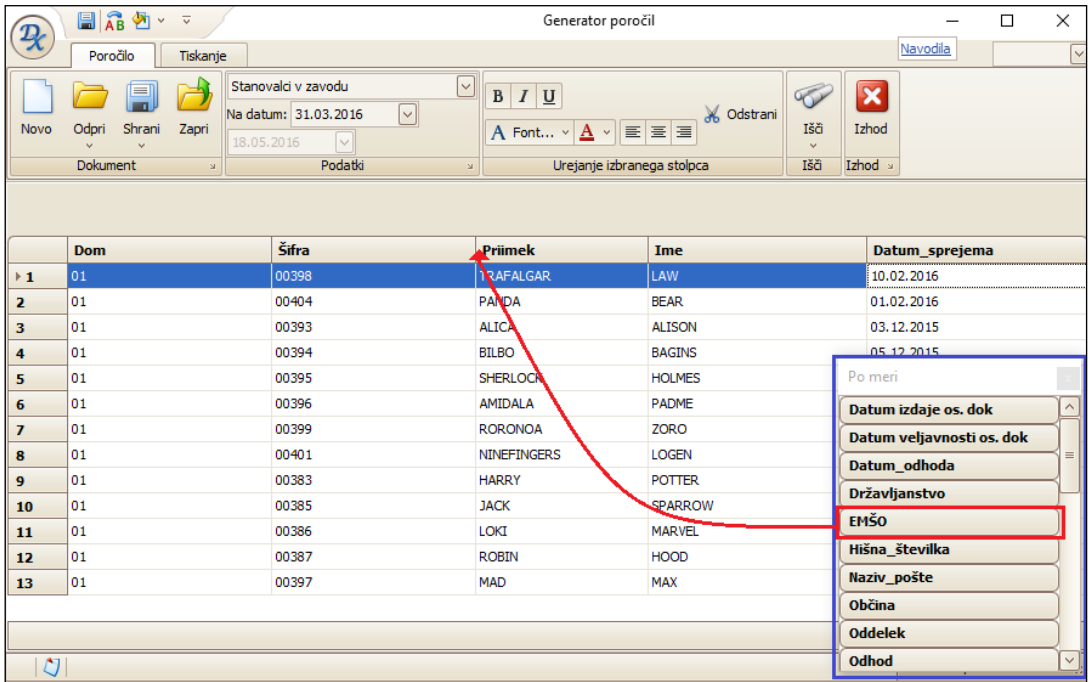

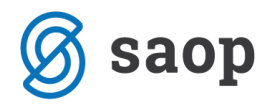

Stolpce odvzemamo tako, da se z desnim klikom miške naslovno vrstico stolpca aktiviramo spustni seznam. Iz seznama izberemo *Odstrani stolpec*.

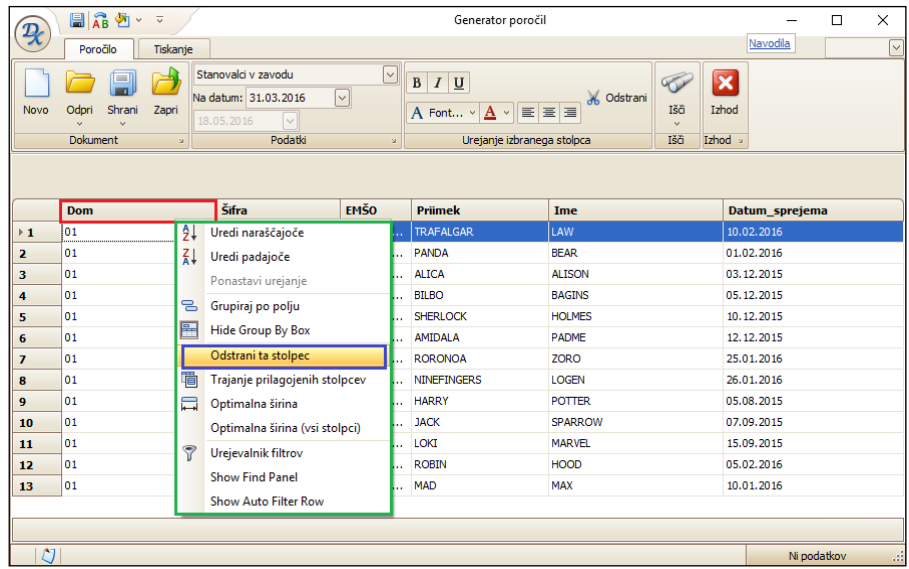

Podatke preglednice lahko razvrščamo tako, da kliknemo v naslovno vrstico stolpca. Podatki se nam bodo po izbranem stolpcu razvrstili po npr. abecednem redu, od najmanjšega do največjega, od najmlajšega do najstarejšega,…

Podatke filtriramo tako, da v zgornjem desnem kotu stolpca poiščemo znak za filter. S klikom nanj se nam prikažejo podatki za izbor filtriranja. Podatke lahko izberemo iz seznama ali oblikujemo lastne filtre.

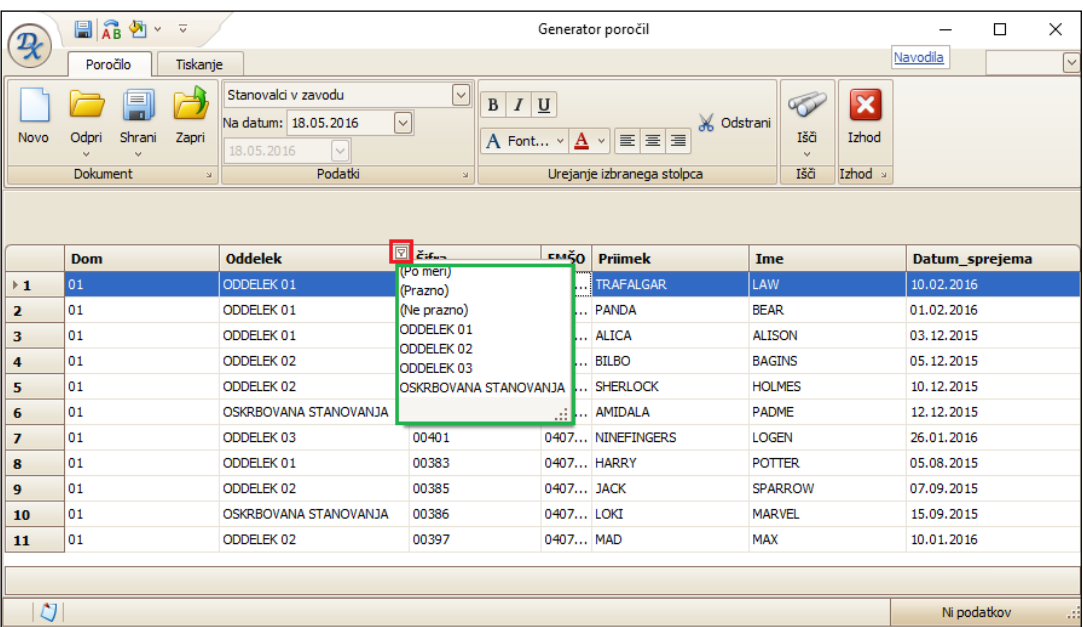

Izbrani in urejeni pregled podatkov lahko shranimo kot lastno poročilo. S klikom na *Shrani*, se nam odpre polje, kjer poročilo poimenujemo in s klikom na tipko *Enter* shranimo.

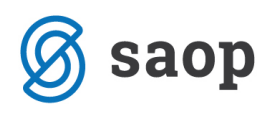

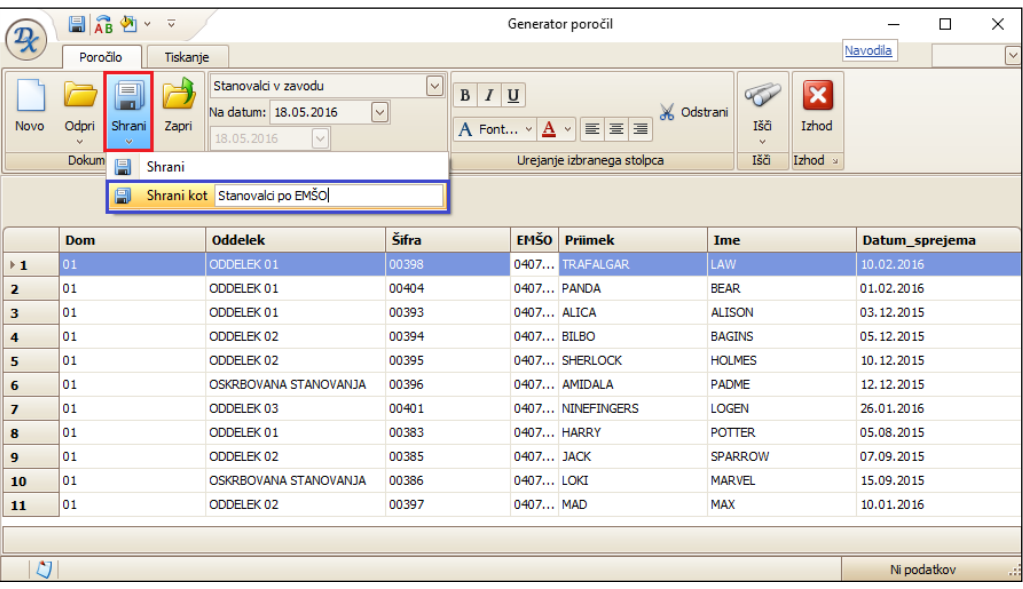

Program nas obvesti, da je poročilo shranjeno:

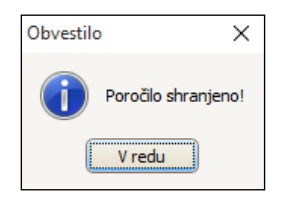

Poročilo se shrani med naša lastna poročila. Odpremo ga s klikom na *Odpri*, kjer ga izberemo iz seznama lastnih poročil.

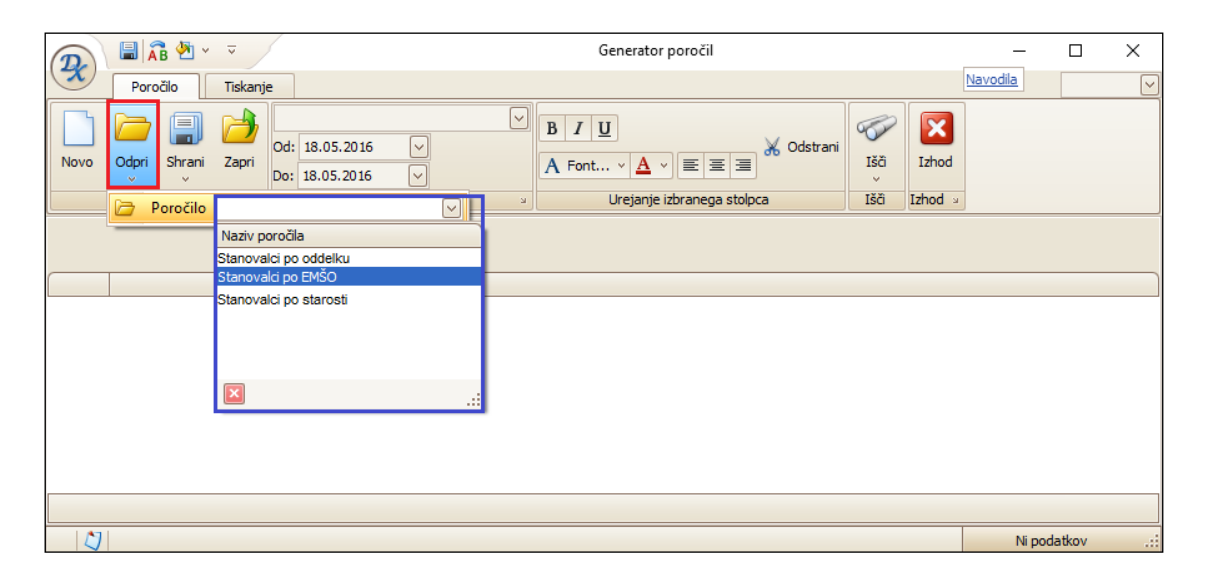

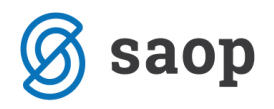

Izbrani pregled lahko preko gumba *Tiskaj* tudi natisnemo.

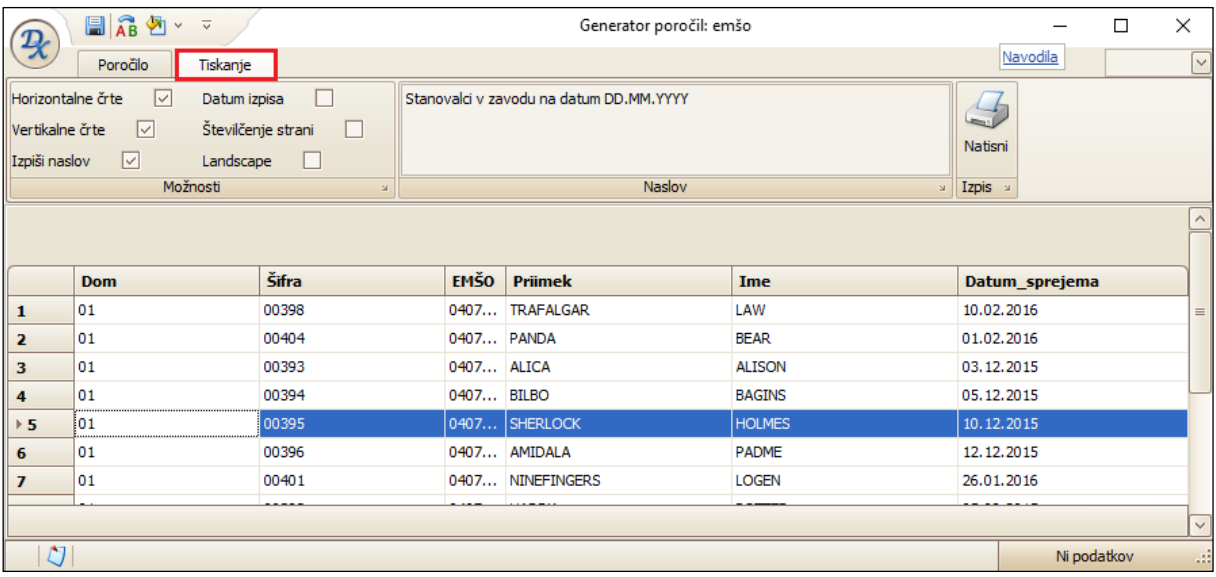